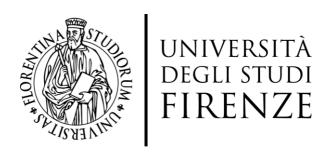

## INPS SEPARATE MANAGEMENT REGISTRATION

## Who should do it?

All grant holders, even those who are registered with a social security fund as professionals and therefore want to take advantage of the reduced rate of 24%.

## How to do it?

- 1. Access the INPS institutional website at the following link: <a href="https://www.inps.it/">https://www.inps.it/</a>
- 2. Write in the search function: "Registration of parasubordinated workers to Separata management"

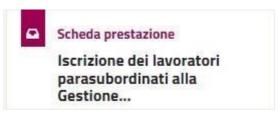

( Performance sheet - Registration of parasubordinate workers in the Management...)

- 3. Select: "Access the service"
- 4. Select: "Separate Management Registration

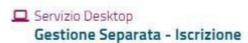

La procedura consente di compilare la domanda di iscrizione alla Gestione Separata

(Separate Management - Desktop Service - Registration

The procedure allows you to fill in the application for registration in the Separate Management )

5. Enter the service with your credentials (SPID, CIE, PIN)

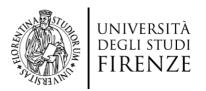

6. Select applicant beneficiary:

| SELEZIONE BENEFICIARIO DOMANDA                        |                                    |                |  |
|-------------------------------------------------------|------------------------------------|----------------|--|
| Soggetto per il quale effettuare l'Iscrizione alla Ge | stione Separata<br>se stessi 💿 alt | tro soggetto O |  |
|                                                       | AVANTI                             | ANNULLA        |  |
|                                                       |                                    |                |  |

( SELECT OF APPLICANT BENEFICIARY:

Know for which future he writes Separate Management

You or Other

and then select

Forward or Cancel)

7. Fill in the fields by entering:

| Nessuna iscrizione per il s                              | soggetto                           |
|----------------------------------------------------------|------------------------------------|
| Vuole procedere con l'isci                               | rizione come:                      |
| <ul><li>parasubordinato</li><li>professionista</li></ul> | <b>\</b>                           |
| MODULO PARASUBORI                                        | DINATO Inserire come data il primo |
| Data (gg/mm/aaaa):                                       |                                    |
| DATI AGGIUNTIVI                                          |                                    |
| Telefono:                                                |                                    |
| Cellulare:                                               |                                    |
| Email/PEC:                                               |                                    |
| TYPE OF ENROLLMENT                                       |                                    |

- Parasubordinate
- Professional

PARASUBORDINATE MODULE Enter the first working day as the date

Date (dd/mm/yyyy)

ADDITIONAL DATA

Telephone Mobile telephone Email/PEC

| 8. | Confirm your subscription |
|----|---------------------------|
|    |                           |
|    |                           |